## **How to check for a Coaches' Approval for Individual Events.**

- 1. As a condition of certification, an event operator is required to verify that all individuals involved in coaching activities have been granted the NCAA Participant Approval by First Advantage (FADV) prior to participation. This requirement applies to both team and individual events/camps. See: [Participant](http://www.ncaa.org/sites/default/files/Policy_2013_Participant_Approval_Program_11062013.pdf)  [Approval Program.](http://www.ncaa.org/sites/default/files/Policy_2013_Participant_Approval_Program_11062013.pdf)
- 2. It is the operator's responsibility to ensure that all coaches' names appear on the FADV list of approved coaches prior to allowing the individual to participate in any coaching activities. In order for an operator to view the FADV List of Approved Coaches, the operator will need to log in to their FADV account. Only individuals who complete the FADV process will be able to access the list of approved coaches.

WARNING: The same user name and password cannot be used by multiple people on multiple devices at the same time. If an operator will need multiple people/computers logged in to the FADV site at one time, it may be necessary to require staff to complete the FADV application process themselves. Attempting to log in on multiple devices with the same login information will result in the account being locked out of the website completely to prevent fraudulent activity and it may take time to have the account reinstated. Operators will not be excused for violations that may occur because they could not access the FADV list because they were locked out for this reason.

3. Go to: [https://enterprise.fadv.com/pub/l/prospects/NCAA/Events\\_and\\_Camps.](https://enterprise.fadv.com/pub/l/prospects/NCAA/Events_and_Camps)

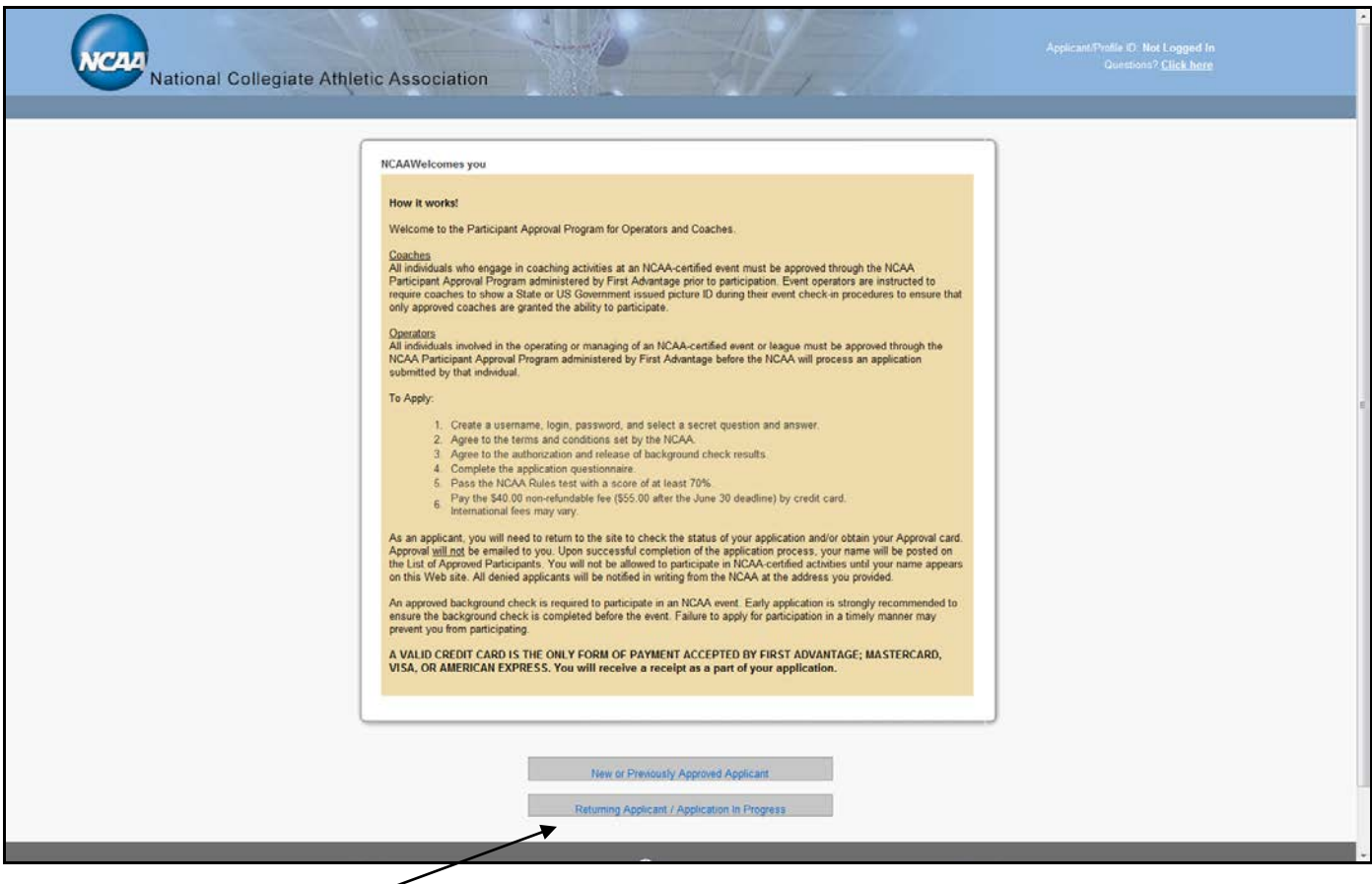

Click the Returning Applicant button.

 $\overline{\phantom{a}}$  , where  $\overline{\phantom{a}}$ 

When you log in, you will immediate be directed to the page with your approval card. To the left of that card, you will see a "Display Approved List" link.

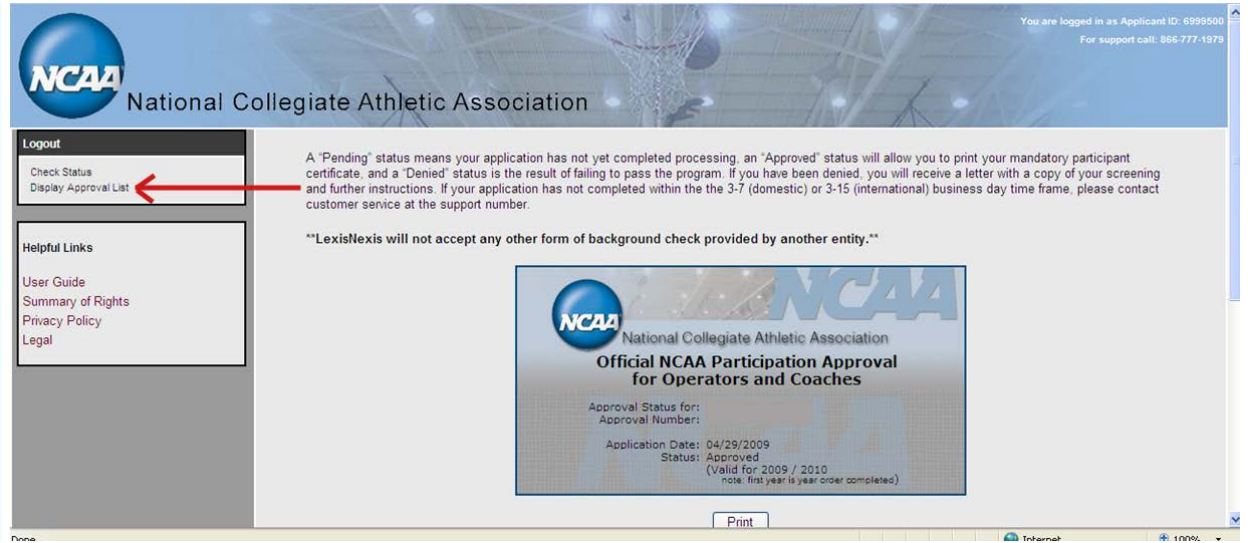

When you access the "Display Approved List" link, you will see a list of approved individuals. You can search the list alphabetically using the last name of the coach (Note: Only 500 names will appear on the alphabetical list).  $\setminus$ 

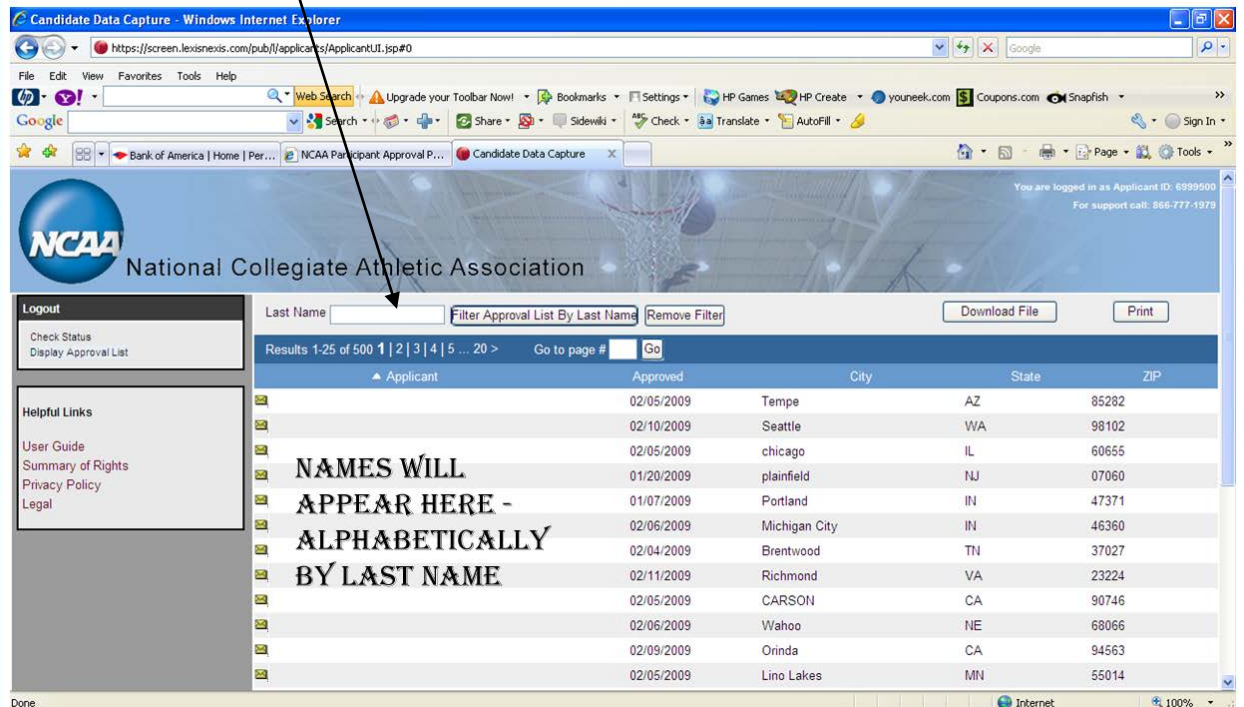

 $\overline{\phantom{a}}$  , where  $\overline{\phantom{a}}$ 

**IMPORTANT TIP** – Get in a habit of using a wildcard (\*) when searching for names. If the applicant entered a space after their name, or has a suffix (Jr. Sr, III, etc.) as part of their name, their name will not be returned by merely searching for the last name. You will have to search for the name plus a wildcard (EX: name\*) in order for the name to be found.

**BE AWARE** - The coach's ability to produce a receipt or the approval card is not adequate verification of approval. The fact that the coach has applied for an approval is not enough. The coach must be issued an approval in order to participate. The operator MUST verify that the coach's name is posted on the list of approved participants OR has been verified by ECAG in the BBCS prior to allowing them to participate.

**STRICT ENFORCEMENT** - The participant approval requirement is strictly enforced. No individual will be certified to operate an NCAA-certified event or league without an approval. Similarly, any NCAAcertified event that allows the participation of a single unapproved coach will be ineligible for certification the following year.